## Cookies en cache wissen Microsoft Edge

- Open Microsoft Edge
- Druk op de toetsen [Ctrl], [Shift] en [Delete].
- Een nieuw venster opent. Kies tijdsbereik 'Gehele tijd' en vink de Cookies en gecachte bestanden aan (zie afbeelding hieronder).

Annuleren

 $\times$ 

- Bevestig uw selectie door op de knop "Verwijderen" te klikken.
- Sluit de browser en log opnieuw in in James.

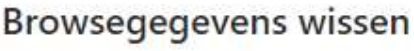

Nu wissen

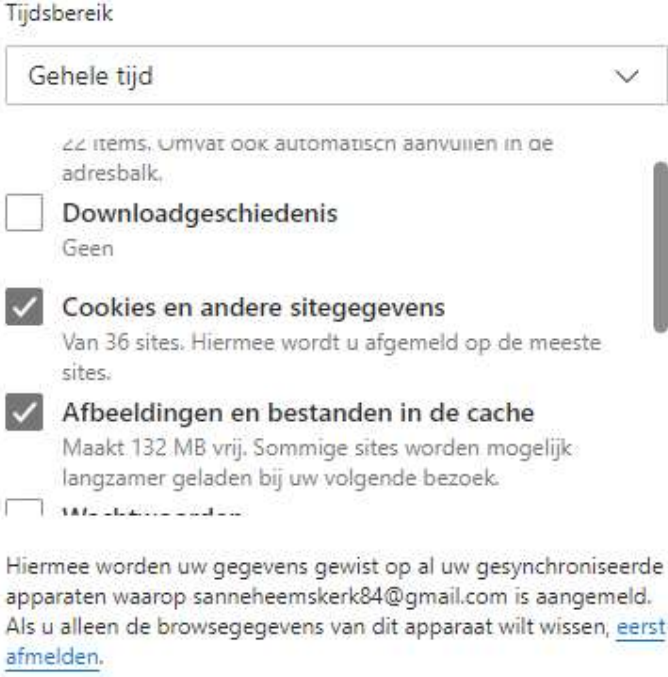